#### Contents

Click an icon or a title to find information.

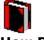

**How Do I** Step-by-step instructions for common tasks

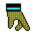

**<u>Search</u>** Index of Help topics and features

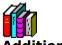

**Additional Help** Customer Support, Common Questions, and other information

**Edit (OLE link option)** Lets you jump to the linked application to edit the object.

<u>How to Use It</u>

#### **Cut and Paste Note Text**

🕼 Edit, Cut, Copy, or Paste

#### **Purpose**

Use Cut or Copy to place note text on the Clipboard. Cut removes the text from the note, while Copy leaves the note text intact and places a duplicate on the Clipboard.

Use Paste to paste Clipboard contents into an Envoy file. Pasted text appears as a note.

#### Steps

#### To place note text on the Clipboard,

**1** Right-click a note, then choose Cut or Copy.

#### To paste Clipboard contents into an Envoy file,

**1** Choose Paste from the Edit menu, then click in the main viewer or on a thumbnail.

See Also Edit a File

| How<br>[]] 0 | Do I<br>pen Books | 📕 Close Books           | Close            |
|--------------|-------------------|-------------------------|------------------|
|              | <u>Use Envo</u>   | oy Basics               |                  |
|              | Create D          | ocuments                |                  |
|              | Move wit          | <u>thin a File</u>      |                  |
|              | Change V          | <u>What Shows in tl</u> | <u>he Viewer</u> |

- Edit and Annotate Files
- Print a File
- Distribute Files

🚺 Open Books

Elose Books

Close

Use Envoy Basics

Get Started

<u>Get Help</u>

Create an Envoy File

Annotate a File

Move within an Envoy File

Use the Toolbar Icons or View Menu

Search for Text

### Dpen, Save, and Exit Documents

<u>Open a File</u>

Save a File

Exit a File

### Create Documents

Create an Envoy File

Create a File with Drag and Drop

Import a File

Create a New File in the Envoy Viewer

Control Document Size and Quality

### Move within a File

File Navigation

Use the Menu or Icons

Use Thumbnails to Move to Another Page

Use the Keyboard

Search for Text or Annotations

#### Search for Text

Search for Annotations

|   | Change What Shows in the Viewer               |
|---|-----------------------------------------------|
|   | Change or Rearrange What Displays             |
|   | Show or Hide the Toolbar and Status Bar       |
|   | Display the Thumbnail Views                   |
|   | Change the Thumbnail Defaults                 |
|   | Show or Hide Annotations                      |
|   | Use the Window Menu                           |
| • | <u>Change the Magnification in the Viewer</u> |
|   | Change the Zoom Levels for the Main Viewer    |
|   | Use the Zoom In and Zoom Out Tools            |
|   | Edit and Annotate Files                       |
| • | <u>Edit Files</u>                             |
|   | Rearrange Pages                               |
|   | Add Pages                                     |
|   | Delete Pages                                  |
|   | Cut and Paste Note Text                       |
|   | Use Sticky Notes                              |
|   | Create or Edit a Sticky Note                  |
|   | Customize or Resize a Note                    |
|   | Highlight and Customize Highlight Appearance  |
|   | Create Highlights                             |
|   | Customize Highlighting                        |
| • | Create and Customize Bookmarks                |
|   | Create Bookmarks                              |

**Customize Bookmarks** 

Use Bookmarks

Create and Customize Hypertext Links

Create a Hypertext Link

Use a Hypertext Link

Edit a Hypertext Link

Change Hypertext Properties

Link or Embed OLE Objects

**OLE Concepts** 

Embed an OLE Object into an Envoy File

Link an OLE Object to an Envoy File

Edit an OLE Object

Display OLE Links

Edit an OLE Link

Import Annotations and Files

Import Annotations

Import Files

Export Text and Graphics

Select Text and Graphics for Export

Export

#### Print a File

Set Up the Printer

Set Up the Envoy Driver

Control Document Size and Quality

**Control Font Reproduction** 

Print

Print to the Envoy Driver

Print to Paper

### **Distribute Files**

Send an Envoy File by E-mail

Send to E-mail Users when Creating a File

Publish Files with the Distributable Viewer

🚺 Open Books 💿 冒 Close Books

|          | <u>Use Envoy Basics</u>         |
|----------|---------------------------------|
| <u> </u> | Get Started                     |
| <b>°</b> | Move within an Envoy File       |
| <b>^</b> | Open, Save, and Exit Documents  |
|          | Create Documents                |
|          | <u>Move within a File</u>       |
|          | Change What Shows in the Viewer |
|          | Edit and Annotate Files         |
|          | Print a File                    |
|          | Distribute Files                |
|          |                                 |

Close

| How | Do I |  |
|-----|------|--|
|     | _    |  |

🚺 Open Books

Close Books

Close

Use Envoy Basics

### Create Documents

Create an Envoy File

Create a File with Drag and Drop

Import a File

Create a New File in the Envoy Viewer

Control Document Size and Quality

- Move within a File
- Change What Shows in the Viewer
- Edit and Annotate Files
- Print a File
- Distribute Files

| How Do I<br>Dpen Boo | ks 📔 Close Books                  | Close |
|----------------------|-----------------------------------|-------|
| Use                  | Envoy Basics                      |       |
| Crea                 | <u>te Documents</u>               |       |
| Move                 | <u>e within a File</u>            |       |
| E File N             | lavigation                        |       |
| Searc                | <u>ch for Text or Annotations</u> |       |
|                      |                                   |       |

- Change What Shows in the Viewer
- Edit and Annotate Files
- Print a File
- Distribute Files

| How Do I<br>Dpen Books Toose Books Close |
|------------------------------------------|
| Use Envoy Basics                         |
| Create Documents                         |
| Move within a File                       |
| Change What Shows in the Viewer          |
| Change or Rearrange What Displays        |
| Change the Magnification in the Viewer   |

- Edit and Annotate Files
- Print a File
- Distribute Files

| How Do I<br>Dpen Books 📕 Close Books Close |                                              |  |
|--------------------------------------------|----------------------------------------------|--|
| •                                          | <u>Use Envoy Basics</u>                      |  |
| •                                          | Create Documents                             |  |
|                                            | <u>Move within a File</u>                    |  |
|                                            | Change What Shows in the Viewer              |  |
| •                                          | Edit and Annotate Files                      |  |
| •                                          | <u>Edit Files</u>                            |  |
|                                            | Use Sticky Notes                             |  |
|                                            | Highlight and Customize Highlight Appearance |  |
|                                            | Create and Customize Bookmarks               |  |
| <u> </u>                                   | Create and Customize Hypertext Links         |  |
| •                                          | Link or Embed OLE Objects                    |  |
|                                            | Import Annotations and Files                 |  |
| •                                          | Export Text and Graphics                     |  |
| •                                          | Print a File                                 |  |

Distribute Files

| How Do I<br>Dpen Books 🔋 Close Books Close |                                |  |
|--------------------------------------------|--------------------------------|--|
| <b>0</b> U                                 | se Envoy Basics                |  |
| <u>с</u>                                   | reate Documents                |  |
| <u> </u>                                   | <u>ove within a File</u>       |  |
| <u>с</u>                                   | hange What Shows in the Viewer |  |
| ЕЕ                                         | dit and Annotate Files         |  |
| Р                                          | rint a File                    |  |
| <u> </u>                                   | et Up the Printer              |  |
| P                                          | int                            |  |
| • <u> </u>                                 | istribute Files                |  |

| How Do I<br>Den Books Dose Books Close |                                           |  |
|----------------------------------------|-------------------------------------------|--|
|                                        | Use Envoy Basics                          |  |
|                                        | Create Documents                          |  |
|                                        | Move within a File                        |  |
| •                                      | Change What Shows in the Viewer           |  |
| •                                      | Edit and Annotate Files                   |  |
|                                        | Print a File                              |  |
| •                                      | Distribute Files                          |  |
|                                        | Send an Envoy File by E-mail              |  |
|                                        | Send to E-mail Users when Creating a File |  |

Publish Files with the Distributable Viewer

| How | Do I |
|-----|------|
|-----|------|

🚺 Open Books

📕 Close Books

Close

**Use Envoy Basics** Get Started Get Help Create an Envoy File Annotate a File Move within an Envoy File Open, Save, and Exit Documents **Create Documents** Move within a File **Change What Shows in the Viewer** Edit and Annotate Files Print a File **Distribute Files** 

| Ho | w Do I     |
|----|------------|
|    | Open Books |

📕 Close Books

Close

| <b>.</b> | <u>Use Envoy Basics</u>            |
|----------|------------------------------------|
| <b>.</b> | Get Started                        |
|          | Move within an Envoy File          |
|          | Use the Toolbar Icons or View Menu |
|          | Search for Text                    |
|          | Open, Save, and Exit Documents     |
|          | Create Documents                   |
| •        | <u>Move within a File</u>          |
|          | Change What Shows in the Viewer    |
|          | Edit and Annotate Files            |
| <b>•</b> | Print a File                       |
|          | Distribute Files                   |

| •        | <u>Use Envoy Basics</u>         |
|----------|---------------------------------|
|          | Get Started                     |
| •        | Move within an Envoy File       |
| Ē        | Open, Save, and Exit Documents  |
|          | <u>Open a File</u>              |
|          | <u>Save a File</u>              |
|          | <u>Exit a File</u>              |
| •        | Create Documents                |
|          | Move within a File              |
|          | Change What Shows in the Viewer |
| <u> </u> | Edit and Annotate Files         |
| •        | Print a File                    |
| <b>.</b> | Distribute Files                |

|          | Use Envoy Basics                       |
|----------|----------------------------------------|
|          | Create Documents                       |
|          | Move within a File                     |
|          | File Navigation                        |
|          | Use the Menu or Icons                  |
|          | Use Thumbnails to Move to Another Page |
|          | <u>Use the Keyboard</u>                |
|          | Search for Text or Annotations         |
| <u> </u> | Change What Shows in the Viewer        |
|          | Edit and Annotate Files                |
|          | Print a File                           |
|          | Distribute Files                       |

| •        | Use Envoy Basics                       |
|----------|----------------------------------------|
| •        | Create Documents                       |
|          | Move within a File                     |
|          | File Navigation                        |
|          | Search for Text or Annotations         |
|          | Search for Text                        |
|          | Search for Annotations                 |
| •        | <u>Change What Shows in the Viewer</u> |
| <u> </u> | Edit and Annotate Files                |
|          | Print a File                           |
|          | Distribute Files                       |

| • | Use Envoy Basics                        |
|---|-----------------------------------------|
|   | Create Documents                        |
|   | Move within a File                      |
|   | Change What Shows in the Viewer         |
|   | Change or Rearrange What Displays       |
|   | Show or Hide the Toolbar and Status Bar |
|   | Display the Thumbnail Views             |
|   | Change the Thumbnail Defaults           |
|   | Show or Hide Annotations                |
|   | Use the Window Menu                     |
|   | Change the Magnification in the Viewer  |
|   | Edit and Annotate Files                 |
|   | Print a File                            |
|   | Distribute Files                        |

|   | Use Envoy Basics                           |
|---|--------------------------------------------|
|   | Create Documents                           |
|   | Move within a File                         |
|   | Change What Shows in the Viewer            |
|   | Change or Rearrange What Displays          |
|   | Change the Magnification in the Viewer     |
|   | Change the Zoom Levels for the Main Viewer |
|   | Use the Zoom In and Zoom Out Tools         |
| • | Edit and Annotate Files                    |
|   | Print a File                               |
|   | Distribute Files                           |

| • | Use Envoy Basics                             |
|---|----------------------------------------------|
|   | Create Documents                             |
|   | Move within a File                           |
|   | Change What Shows in the Viewer              |
| • | Edit and Annotate Files                      |
|   | <u>Edit Files</u>                            |
|   | Rearrange Pages                              |
|   | Add Pages                                    |
|   | Delete Pages                                 |
|   | Cut and Paste Note Text                      |
|   | Use Sticky Notes                             |
|   | Highlight and Customize Highlight Appearance |
| • | Create and Customize Bookmarks               |
|   | Create and Customize Hypertext Links         |
| • | Link or Embed OLE Objects                    |
|   | Import Annotations and Files                 |
|   | Export Text and Graphics                     |
| • | Print a File                                 |
|   | Distribute Files                             |

| • | Use Envoy Basics                             |
|---|----------------------------------------------|
| • | Create Documents                             |
|   | Move within a File                           |
|   | Change What Shows in the Viewer              |
| • | Edit and Annotate Files                      |
|   | Edit Files                                   |
|   | <u>Use Sticky Notes</u>                      |
|   | Create or Edit a Sticky Note                 |
|   | Customize or Resize a Note                   |
|   | Highlight and Customize Highlight Appearance |
| • | Create and Customize Bookmarks               |
| • | Create and Customize Hypertext Links         |
|   | Link or Embed OLE Objects                    |
| • | Import Annotations and Files                 |
|   | Export Text and Graphics                     |
| • | Print a File                                 |
|   | Distribute Files                             |

| <b>.</b> | <u>Use Envoy Basics</u>                      |
|----------|----------------------------------------------|
| •        | Create Documents                             |
|          | Move within a File                           |
|          | Change What Shows in the Viewer              |
|          | Edit and Annotate Files                      |
|          | Edit Files                                   |
| •        | Use Sticky Notes                             |
| •        | Highlight and Customize Highlight Appearance |
|          | <u>Create Highlights</u>                     |
|          | Customize Highlighting                       |
|          | Create and Customize Bookmarks               |
|          | Create and Customize Hypertext Links         |
|          | Link or Embed OLE Objects                    |
| •        | Import Annotations and Files                 |
|          | Export Text and Graphics                     |
| <b>•</b> | Print a File                                 |
|          | Distribute Files                             |

| • | Use Envoy Basics                             |
|---|----------------------------------------------|
| • | Create Documents                             |
| • | Move within a File                           |
|   | Change What Shows in the Viewer              |
| • | Edit and Annotate Files                      |
|   | Edit Files                                   |
| • | <u>Use Sticky Notes</u>                      |
| • | Highlight and Customize Highlight Appearance |
|   | Create and Customize Bookmarks               |
|   | <u>Create Bookmarks</u>                      |
|   | <u>Customize Bookmarks</u>                   |
|   | <u>Use Bookmarks</u>                         |
|   | Create and Customize Hypertext Links         |
|   | Link or Embed OLE Objects                    |
| • | Import Annotations and Files                 |
| • | Export Text and Graphics                     |
|   | Print a File                                 |
|   | Distribute Files                             |

| <u> </u> | Use Envoy Basics                             |
|----------|----------------------------------------------|
| •        | Create Documents                             |
|          | Move within a File                           |
| •        | Change What Shows in the Viewer              |
|          | Edit and Annotate Files                      |
| •        | Edit Files                                   |
|          | Use Sticky Notes                             |
| •        | Highlight and Customize Highlight Appearance |
|          | Create and Customize Bookmarks               |
| •        | Create and Customize Hypertext Links         |
|          | Create a Hypertext Link                      |
|          | <u>Use a Hypertext Link</u>                  |
|          | Edit a Hypertext Link                        |
|          | Change Hypertext Properties                  |
| •        | Link or Embed OLE Objects                    |
| •        | Import Annotations and Files                 |
| •        | Export Text and Graphics                     |
| •        | Print a File                                 |
|          | Distribute Files                             |

| •        | Use Envoy Basics                             |
|----------|----------------------------------------------|
|          | Create Documents                             |
| •        | <u>Move within a File</u>                    |
| •        | Change What Shows in the Viewer              |
| •        | Edit and Annotate Files                      |
| •        | Edit Files                                   |
| •        | Use Sticky Notes                             |
|          | Highlight and Customize Highlight Appearance |
| •        | Create and Customize Bookmarks               |
| •        | Create and Customize Hypertext Links         |
|          | Link or Embed OLE Objects                    |
|          | OLE Concepts                                 |
|          | Embed an OLE Object into an Envoy File       |
|          | Link an OLE Object to an Envoy File          |
|          | Edit an OLE Object                           |
|          | <u>Display OLE Links</u>                     |
|          | Edit an OLE Link                             |
| •        | Import Annotations and Files                 |
| •        | Export Text and Graphics                     |
| <u> </u> | Print a File                                 |
| •        | Distribute Files                             |

| • | <u>Use Envoy Basics</u>                      |
|---|----------------------------------------------|
|   | Create Documents                             |
|   | Move within a File                           |
|   | Change What Shows in the Viewer              |
|   | Edit and Annotate Files                      |
|   | Edit Files                                   |
|   | Use Sticky Notes                             |
|   | Highlight and Customize Highlight Appearance |
|   | Create and Customize Bookmarks               |
|   | Create and Customize Hypertext Links         |
|   | Link or Embed OLE Objects                    |
|   | Import Annotations and Files                 |
|   | Import Annotations                           |
|   | Import Files                                 |
|   | Export Text and Graphics                     |
| • | Print a File                                 |
|   | Distribute Files                             |

| <u> </u> | Use Envoy Basics                             |
|----------|----------------------------------------------|
| •        | Create Documents                             |
|          | Move within a File                           |
|          | Change What Shows in the Viewer              |
| •        | Edit and Annotate Files                      |
|          | Edit Files                                   |
| •        | Use Sticky Notes                             |
| <b>•</b> | Highlight and Customize Highlight Appearance |
| •        | Create and Customize Bookmarks               |
|          | Create and Customize Hypertext Links         |
|          | Link or Embed OLE Objects                    |
|          | Import Annotations and Files                 |
|          | Export Text and Graphics                     |
|          | Select Text and Graphics for Export          |
|          | <u>Export</u>                                |
| •        | Print a File                                 |
|          | Distribute Files                             |

| • | <u>Use Envoy Basics</u>           |
|---|-----------------------------------|
|   | Create Documents                  |
| • | Move within a File                |
|   | Change What Shows in the Viewer   |
| • | Edit and Annotate Files           |
| • | Print a File                      |
| • | Set Up the Printer                |
|   | Set Up the Envoy Driver           |
|   | Control Document Size and Quality |
|   | Control Font Reproduction         |
|   | <u>Print</u>                      |

Distribute Files

Use Envoy Basics **Create Documents** Move within a File **Change What Shows in the Viewer Edit and Annotate Files** Print a File Set Up the Printer Print Print to the Envoy Driver Print to Paper **Distribute Files** 

#### **Create a Runtime File**

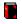

Save as Runtime Viewer, Print

#### **Purpose**

Use the Envoy printer driver to create a <u>runtime file</u>. Because it is attached to the Runtime Viewer, a runtime file takes up more disk space than a regular Envoy file.

IMPORTANT: If you are using the Envoy Distributable Viewer and have not purchased the full Envoy product, you cannot create runtime files.

For more information on print destinations, see Set Up the Envoy Driver.

Users of Envoy runtime files who don't own the full Envoy product can call (900)555-7373 for technical support. There is a charge of \$2.00 per minute for runtime support.

#### **Steps**

1 Create a document in any Windows application that prints.

2 Select the Envoy Driver in the application's Windows printer list.

3 Select Save as Runtime Viewer from the print destination list.

4 Print the document as you would print any other document in that application.

#### See Also

<u>Create an Envoy File</u> <u>Save a File</u> <u>Set Up the Envoy Driver</u>

**print destination** Lets you open the document in the Envoy Viewer, save the file, create a runtime file, or send through E-mail.

<u>How to Use It</u>

### 🖗 Hint

You can also create a runtime file in Envoy using Save As.

**scaling** Enlarges or reduces what prints on screen and on the printed page.

#### **About Envoy Viewer**

#### Purpose

Envoy is an electronic publishing program that lets you create, annotate, and distribute files quickly and easily. Envoy Viewer files can be exchanged easily between Windows and Macintosh platforms.

IMPORTANT: If you are using the Envoy Distributable Viewer and have not purchased the full Envoy product, you cannot create Envoy files.

Use About Envoy Viewer to get information about the program release date and your license number.

## Steps

**1** Choose About Envoy Viewer from the Help menu.

2 Click OK.

#### See Also

**Technical Services** 

# **Help Menu**

Use the options on the Envoy Help menu to get online Help. <u>Contents</u> <u>Search for Help On</u> <u>How Do I</u> <u>About Envoy Viewer</u>

#### **Embed Fonts**

File, Print Setup, Envoy Driver on EVY;, Options, Fonts

#### **Purpose**

Envoy automatically reproduces fonts using intelligent font mapping.

However, in rare cases you may want to embed some fonts in the files you create. Embedding ensures that the exact fonts will appear in the file you send, regardless of the fonts the recipient has installed. But note that adding fonts also adds greatly to file size.

Use Envoy Driver True Type Font Embedding Options to create a default list of fonts that will be embedded into your Envoy files. All embeddable fonts on your system appear in the dialog box.

#### **Steps**

#### Before you send a document to Envoy,

- **1** Select the Envoy printer driver.
- **2** Open the printer setup dialog.
- 3 Choose Fonts.
- **4** Select the font(s) from the list on the left, then click the right arrow.

Click Non Standard to select all embeddable fonts.

- **5** Select the font(s) in the document.
- 6 Print to the Envoy Driver. The Envoy Driver embeds the font(s) in the Envoy file.

#### To remove the font(s) from the default embedded list,

**1** Select font(s) in the Embed list, then click the left arrow. or Click None to remove them all.

#### See Also

Font Reproduction Set Up the Envoy Driver

**Open in Envoy Viewer** Launches the Envoy Viewer with your printed file as the current document.

# Save as Envoy File

Saves the printed file with a .EVY extension so that you can open it in the Envoy Viewer.

Send to E-mail Users Attaches the Envoy file to a mail message (see Send an Envoy File by E-mail).

Hint If you are creating a link from a word processor, select the text you want to link.

## Save as Runtime Viewer

Creates a file that you can open on a PC computer that does not have Envoy installed. If you are using the Envoy Distributable Viewer and you have not purchased the full Envoy package, you cannot use this feature.

Save in Spool Directory Saves the file to a directory (Spool) that was created when you installed Envoy.

## **Open a File**

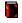

File, Open

#### **Purpose**

Use Open to open an Envoy file from within the viewer. You can also open an Envoy file by clicking its icon in the Windows Program Manager.

### **Steps**

- **1** Click the Open icon on the Toolbar.
- **2** To change the drive, choose from the Drives list.
- **3** To display directory contents, double-click an option in the directory list box.
- **4** To display only certain kinds of files in the directory, choose an option under List Files of Type.
- **5** Select the file you want, then click OK.

## See Also

Close a File

## Save a File

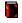

File, Save or Save As

#### **Purpose**

Use Save to save the current document for the first time or to replace the current document on disk. Use Save As to save the current document with a new name, in a different directory, with security restrictions, or in a new format.

If you have saved an earlier version of this file, Save will replace the document on disk with the version in the viewer. If you don't want to replace the document on disk, use Save As and rename the file before you save.

#### **Steps**

#### To save or replace the current document,

**1** Click the Save icon on the Toolbar.

If you have not saved this file before, Envoy brings up the Save As dialog box.

#### To use Save As,

1 Choose Save As from the File menu, then choose any of the following options.
File Name

<u>Drives</u> <u>List Files of Type</u> <u>Directories list</u> <u>Security</u>

2 Click OK.

See Also Open a File

## **Set Up the Printer**

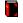

File, Print Setup

#### **Purpose**

Use Print Setup to select a printer, paper size, and page orientation. You can also select a printer from the Windows Control Panel.

### Steps

- **1** Choose Print Setup from the Envoy File menu.
- **2** To select a different printer, choose Specific Printer, then select a printer from the list.
- 3 Select Portrait or Landscape to change the paper orientation.
- **4** Select a paper size from the list, if you want.
- **5** Select a source from the list, if you want.
- 6 Choose Options, select any other options you want, then click OK.

## See Also

<u>Print to Paper</u> Set Up the Envoy Driver

Invisible Rectangle Surrounds the source area with a rectangle that is visible on screen but won't print on paper.

**greeked text** Greeked text shows as gray lines in the viewer. For example, the text on the thumbnail views is greeked. Greeked text displays faster. You can read greeked text by zooming in on it.

# Highlight

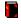

Tools, Highlight

## **Purpose**

Use the Highlight tool to highlight text or a rectangular area you select. You can change highlight style and color with Highlight Properties.

## Steps

- **1** Click the Highlight icon on the Toolbar.
- **2** Click on text and drag to highlight text lines.

*or* Click outside text and drag a rectangle to highlight anything inside it.

**3** Click the Highlight icon again to quit highlighting.

## See Also

Customize Highlighting

## **Add Pages**

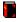

View, Thumbnails, Top or Left, click a thumbnail, drag and drop

#### **Purpose**

Use the Thumbnails to add pages to an Envoy file. You can either cut pages from one file and paste them in the other, or you can keep the pages in the source document and duplicate them in the other.

## **Steps**

- 1 Open two Envoy files.
- **2** Display Thumbnails on both files.
- **3** Select a page or a range of pages in one file.
- **4** To cut and paste, drag the selection and drop it on the other file's thumbnail area. *or* 
  - To copy pages, hold down the Control key while you drag and drop.

#### See Also

<u>Delete a Page</u> <u>Display the Thumbnail Views</u> <u>Rearrange Pages</u> <u>Select Thumbnails</u>

Arrange Icons Neatly arranges any minimized files in the viewer.

## **Change Hypertext Properties**

Tools, Hypertext, right-click, Hypertext Properties

### **Purpose**

Use Hypertext Properties to change the appearance of a hypertext source area and destination.

### Steps

- **1** Click the Hypertext icon on the Toolbar.
- **2** Right-click the area you want to edit, then choose Hypertext Properties.
- 3 Choose any of the following options. Invisible Rectangle Framed Rectangle Colored Text Underlined Colored Text Underlined Only Source Text Color Button Center Destination in Window
- 4 Click OK.

## See Also

<u>Create a Hypertext Link</u> <u>Edit a Hypertext Link</u> <u>Use a Hypertext Link</u>

## **Change the Thumbnail Defaults**

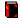

Edit, Preferences, Thumbnails

#### **Purpose**

Use Thumbnail Preferences to change the default zoom level, screen position, page number display, and <u>greeking</u> level for the thumbnail views. These choices remain in effect until you change them.

## **Steps**

**1** Choose Preferences from the Edit menu, then choose Thumbnails.

2 Choose any of the following options. <u>Preferred Zooms</u> <u>Greek below:</u> <u>Default Zoom</u> <u>Show Page Numbers</u> <u>Position</u>

#### To return to the previous settings,

1 Click Defaults.

See Also

<u>Change the Zoom Levels for the Main Viewer</u> <u>Display the Thumbnail Views</u>

## **Change the Zoom Levels for the Main Viewer**

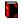

Edit, Preferences, Main View

#### **Purpose**

Use Main View Preferences to change the zoom levels and the size at which text in the main viewer window is <u>greeked</u>. These choices stay in effect until you change them again.

## **Steps**

- **1** Select Preferences from the Edit menu, then choose Main View.
- 2 Choose any of the following options. <u>Fit to Width</u> <u>Fit to Height</u> <u>Fit to Window</u> <u>Set Zoom to:</u> <u>Greek below:</u> <u>Maximize Document Window</u> <u>Preferred Zooms</u>

See Also Change the Thumbnail Defaults

## **Control Document Size and Quality**

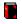

Envoy Driver Setup, choose an option

#### **Purpose**

Use the Envoy Driver settings to make trade-offs between the file size of .EVY documents and their overall quality. These settings make the most difference in documents that contain bitmaps.

For more tips on authoring Envoy files, see *Common Questions* under *Additional Help*. For help creating very large Envoy documents, see the README file.

#### Steps

#### To create a smaller .EVY file,

1 Open the Envoy Driver Setup dialog box, then choose from the following options. <u>Settings list</u> <u>Custom Options</u> <u>Custom Options: Bitmap Color</u>

#### See Also

Embed Fonts

## **Create a Bookmark**

Tools, Bookmark

#### **Purpose**

Use Bookmark to create an alphabetical list of bookmarks that lets you jump to selected parts of a document.

#### **Steps**

- **1** Click the Bookmark icon on the Toolbar.
- 2 Click on text and drag to bookmark the selected text lines.
   or
   Click outside text and drag a rectangle to bookmark anything inside it.
- **3** Type a brief label for the bookmark and select a link style, then click OK. The first few characters of selected text become the bookmark label unless you change it.
- 4 Repeat steps 2-3 to create another bookmark.
   or
   Click the Bookmark icon again to guit creating bookmarks.

Click the bookmark icon again to quit creating book

See Also

<u>Customize Bookmarks</u> <u>Use Bookmarks</u>

# **Create a File with Drag and Drop**

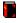

Windows File Manager, drag and drop

#### **Purpose**

Use Drag and Drop to create an Envoy file without opening an application.

#### Steps

- **1** Open the Windows File Manager and locate the file you want to convert to an Envoy file.
- 2 Drag the file and drop it on top of the minimized Envoy Viewer.orDrag the file and drop it on top of the open Envoy Viewer.

See Also Create an Envoy File

## **Create a Hypertext Link**

Tools, Hypertext

#### **Purpose**

Use Hypertext to create a link between two parts of a document. Once the link is created, you can jump from the source to the destination area.

You cannot create a link between two separate documents.

#### **Steps**

- **1** Click the Hypertext icon on the Toolbar.
- 2 Click on text and drag to select text lines as a source.

Click outside text and drag to create a rectangle or a button as a source.

- **3** Go to the page you want to link, then drag to create the destination.
- **4** Repeat steps 2-3 for another link.

Click the Hypertext icon again to quit creating hypertext links.

#### See Also

or

<u>Change Hypertext Properties</u> <u>Use a Hypertext Link</u>

## **Create a New File in the Envoy Viewer**

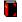

File, New

### Purpose

Usually you create an Envoy file by printing from another application or by importing from within Envoy.

Use New to create a blank Envoy document in the Envoy Viewer. You can copy text into a note from the Clipboard, drag and drop thumbnails to add pages from another Envoy document, and add annotations.

#### **Steps**

**1** Open the Envoy Viewer.

**2** Click the New icon on the Toolbar.

## See Also

<u>Create a File with Drag and Drop</u> <u>Import a File</u> <u>Create an Envoy File</u>

## **Create or Edit a Sticky Note**

Tools, Note

#### **Purpose**

Use the Note tool to create or change a sticky note anywhere in an open Envoy document. You can also select note text and copy it to the Clipboard or insert text into a note from the Clipboard.

Unless you hide annotations first, annotations print when you print a file on paper. For best printing results, be sure your notes are a light color and are no less than a quarter inch from the edge of the page.

The name of the person who created a note (its author) appears on the status line.

#### **Steps**

#### To create a note,

1 Click the Note icon on the Toolbar.

2 Click anywhere in the main viewer window to add a standard-size note. or

Drag a rectangle of any size.

- **3** Type the text you want on the note.
- **4** Click outside the note.

#### To change text on a finished note,

**1** Double-click the note, then edit it.

#### To insert text from the Clipboard into a note,

**1** Double-click the note, place the insertion point where you want the text to appear, then choose Paste from the Edit menu.

### See Also

Customize or Resize a Note Show or Hide Annotations

## **Customize Bookmarks**

Tools, Bookmark, select a bookmark, Properties

### **Purpose**

Use Bookmark Properties to change a bookmark's label and appearance in the viewer.

## **Steps**

- **1** Click the Bookmark icon on the Toolbar.
- 2 Place the Bookmark icon on the bookmarked area and right-click, then choose Bookmark Properties.
- 3 Choose any of the following options. <u>Label</u> <u>Center Bookmark in Window</u> <u>Fit Bookmark to Window</u> <u>Select Bookmark Content after Jump</u>
- 4 Click OK.

See Also Create a Bookmark

# **Customize Highlighting**

Tools, Highlight, select highlighting, Properties

#### **Purpose**

Use Highlight Properties to change the selected highlight's author, color, and style. The author shows in the status line at the bottom of the screen when highlighting is selected.

These changes remain in effect until you change them again.

#### **Steps**

- **1** Click the Highlight icon on the Toolbar.
- 2 Right-click on a highlighted area, then choose Highlight Properties.
- **3** Select the highlight properties you want to change.
- 4 Click the Highlight icon again.

# See Also

<u>Highlight</u>

# **Customize or Resize a Note**

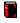

Tools, Note, Properties

## **Purpose**

Use Note Properties to change a note's author, font style, color, or icon style. These changes stay in effect until you change them again.

You can also resize a note.

#### **Steps**

#### To customize a note,

**1** Place the pointer on the note and right-click.

- Choose Close Note if you want the selected note to appear as an icon.
   Or Choose Note Properties, then choose any of the following options.
   <u>Text Options</u> <u>Text Color</u> <u>Icon Style</u> <u>Background Color</u> Author
- **3** Click OK.

### To resize a note,

**1** Select and drag the border or corner of the note in the direction you want it resized.

### See Also

Create or Edit a Sticky Note

# **Close a File**

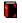

File, Close or Close All

#### **Purpose**

Use Close or Close All to exit an Envoy file or files. If you have changed a file, you will be prompted to save it before you close it.

#### Steps

 ${\bf 1}$  To close just the active file, choose Close from the File menu.

or

To close all open files, choose Close All from the File menu.

See Also Open a File

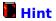

You can delete and add text as you would in most word processors. Use the arrow keys to view text that scrolls off the view in a small note.

# **Delete a Page**

#### Purpose

You can delete a page or pages from an Envoy file using the thumbnails.

Delete pages with care. You cannot reverse the deletion.

# Steps

**1** Select the thumbnail(s) you want to delete, then press the Delete key.

#### See Also

Add Pages Rearrange Pages Select Thumbnails

# **Display OLE Links**

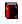

Edit, Links

# Purpose

Use Links to see a list of the OLE links in an Envoy file.

# Steps

- **1** Open a file containing a linked object.
- **2** Choose Links from the Edit menu.

### See Also

Link an OLE Object to an Envoy File OLE Concepts

## **Display the Thumbnail Views**

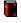

View, Thumbnails, Top or Left

### **Purpose**

Use Thumbnails to make thumbnail views visible. You can also display page numbers and resize the thumbnail views.

### **Steps**

### To display thumbnails,

- 1 Click the Thumbnail icon on the Toolbar to display thumbnails across the top of the viewer.
  - or

Click again for left-side placement.

or

Click a third time to hide the thumbnails.

## To display page numbers under the thumbnails,

1 Choose Thumbnails from the View menu, then choose Show Page Numbers.

## To zoom in or out on the thumbnail views,

1 Right-click anywhere in the thumbnail area.

**2** Choose a percentage.

#### See Also

<u>Change the Thumbnail Defaults</u> <u>Select Thumbnails</u>

# **Edit a Hypertext Link**

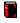

Tools, Hypertext, right-click

#### **Purpose**

Use the Hypertext QuickMenu to edit a hypertext source or destination. The options on the QuickMenu are different for a source or a destination.

#### **Steps**

- **1** Click the Hypertext icon on the Toolbar.
- **2** Right-click the selected area to edit.
- 3 Choose any of the following options. <u>Clear</u> <u>Hypertext Properties</u> <u>Edit Link</u> <u>Edit Source</u>
- **4** Click the Hypertext icon again to quit editing.

### See Also

Change Hypertext Properties

# Edit an OLE Link

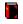

Edit, Links

# Purpose

Use Links to edit an OLE link in an Envoy file.

# Steps

- **1** Choose Links from the Edit menu.
- **2** Select the link you want to edit in the Links list box.
- 3 Choose one of the following options. <u>Update Now</u> <u>Cancel Link</u> <u>Change Link</u> <u>Edit</u>

# See Also

Edit an OLE Object Link an OLE Object to an Envoy File OLE Concepts

**Previous View** Returns to the previous page or zoom level.

# **Edit an OLE Object**

### **Purpose**

Once you have embedded or linked an OLE object in an Envoy file, you can edit the object without exiting Envoy.

## **Steps**

- **1** Double-click the object to open its source application.
- **2** Edit the object as desired.
- **3** Choose Exit & Return to Envoy from the File menu in the source application to return to your Envoy document.

or

Choose Update from the File menu to remain in the source application.

# See Also

Embed an OLE Object into an Envoy File

## Embed an OLE Object into an Envoy File

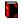

Edit, Insert Object

### **Purpose**

Use Insert Object to insert objects (such as figures, animation clips, and charts) from different applications into an Envoy document. You can then edit the object in its source application without exiting Envoy.

# **Steps**

- **1** Choose Insert Object from the Edit menu.
- **2** Select the object type you want, then click OK.
- **3** Click in the Envoy file where you want the object inserted. The server application launches.
- 4 Create or retrieve the object in the server application.
   or
   Choose Update from the File menu to remain in the server application.
- 5 Choose Exit & Return to Envoy Viewer from the File menu in the server application.

You can now move and size the object as desired.

### See Also

Edit an OLE Object Link an OLE Object to an Envoy File OLE Concepts

## **Export**

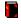

Select, Edit, Copy

## **Purpose**

Use Copy to export selected text and graphics to the Clipboard. Use Save As to export all the text in a file.

Graphics are copied to the Clipboard as WMF files in Windows. Scalable graphics remain scalable.

## Steps

**1** Select text or graphics.

or

Select thumbnails to select whole pages of text.

**2** To copy text or graphics to the Clipboard, choose Copy from the Edit menu.

or

To export all the text in a file, choose Save As from the file menu, select Text Files from the Format list, then click OK.

# See Also

Import a File Select Text or Graphics for Export Select Thumbnails

# **File Navigation**

📔 View

### **Purpose**

Use the first eight items on the View menu (or the corresponding buttons on the Toolbar and status bar) to move within an Envoy document.

You can also use the keyboard to move within a file, note, or dialog box. See *Keystrokes*.

## Steps

**1** Choose any of the following options from the View menu.

First Page Previous Page Next Page Last Page Go To Page Go To Bookmark Previous View Next View

# See Also

<u>Keystrokes</u> <u>Use Thumbnails to Move to Another Page</u>

# **Show or Hide Annotations**

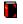

View, Annotations

### **Purpose**

Use Annotations to make annotations temporarily disappear from the main view and the thumbnails. This may be useful when printing on paper.

When annotations are displayed, a check mark appears beside the menu item.

## Steps

## To hide annotations,

**1** Choose Annotations from the View menu.

## To view them again,

**1** Choose Annotations again.

# See Also

Display the Thumbnail Views Show or Hide the Toolbar and Status Bar

# **Import a File**

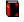

File, Import, File

## **Purpose**

Use Import to create an Envoy file from within the Envoy Viewer.

The imported file must have an extension associated with a Windows application through the Windows registration database. For example, WordPerfect filenames should end with the extension .WPD.

## **Steps**

- **1** Choose Import from the File menu, then choose File.
- **2** Select or enter the directory and name of the file you want to convert to Envoy, then click OK.

## See Also

<u>Create a File with Drag and Drop</u> <u>Import Annotations</u> <u>Create an Envoy File</u>

## **Import Annotations**

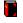

File, Import, Annotations

# **Purpose**

Use Import to copy annotations from one file to another.

When you import annotations, the imported annotations remain on the same page they were on in the file you are importing from. If the destination file is shorter than the file you're importing from, items on page numbers not present in the destination file won't be imported. The properties of imported annotations remain the same.

## Steps

**1** Choose Import from the File menu, then choose Annotations.

- **2** Select the file you want to import from, then click OK.
- **3** Select the type(s) of annotation you want to import, then click OK.

## See Also

Import a File

## Link an OLE Object to an Envoy File

Edit, Paste Link

### **Purpose**

Use Paste Link to link an object created in another application to your Envoy file.

If an OLE destination file becomes separated from its source file, the link is broken. For example, if you create a link in Envoy, then send the Envoy file to someone who does not have access to the source file, the link does not exist.

### **Steps**

- **1** Open the server application.
- 2 Create or retrieve an object in the server application.
- **3** Save the object with a filename.
- 4 If it is not already selected, select the object.
- **5** Choose Copy from the Edit menu to copy the object to the Clipboard.
- 6 Switch to Envoy.
- 7 Choose Paste Link from the Edit menu.
- 8 Click in the Envoy file where you want to paste the object.

You can now move and size the object as desired.

See Also

Display OLE Links Edit an OLE Link OLE Concepts

## **Print to Paper**

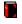

File, Print

# **Purpose**

Use Print to print an Envoy file on paper.

Before you print, select and set up the printer. See Set Up the Printer.

# Steps

- **1** Click the Print icon on the Toolbar.
- 2 Select All to print the entire document. or Select Selection to print pages you have selected in the viewer. or Select Pages, then specify the range in the From and To boxes.
- **3** Select a print resolution from the Print Quality list.
- **4** Specify the number of copies you want in the Copies text box.
- **5** Select Collate Copies, if you want.
- **6** Click OK to start printing.

# See Also

Set Up the Printer

# **Create an Envoy File**

File, Print

### **Purpose**

Use the Envoy printer driver to create an Envoy file from within any Windows application that prints.

IMPORTANT: If you are using the Envoy Distributable Viewer and have not purchased the full Envoy product, you cannot create an Envoy file.

By default, printing to the Envoy Driver opens your document in the Envoy Viewer. You can also create a <u>runtime file</u> or print the file to a directory you specify.

The Envoy Driver preserves fonts and page layout and compresses most files to at least half their original size.

### Steps

1 Create a document in any Windows application that prints.

- **2** Select the Envoy Driver in the application's Windows printer list.
- 3 Select a print destination.
- **4** Print the document as you would print any other document in that application.

### See Also

<u>Create a New File in the Envoy Viewer</u> <u>Create a Runtime File</u> <u>Import a File</u> <u>Set Up the Envoy Driver</u>

# **Rearrange Pages**

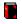

Select a thumbnail, drag and drop

### **Purpose**

Use the thumbnails to rearrange pages in an Envoy document. Thumbnails will position themselves directly before the thumbnail they are dropped on.

## Steps

**1** Select the thumbnail of the page(s) you want to move.

**2** Drag the selection and drop it in a new position.

See Also

Add Pages Delete a Page Select Thumbnails

# **Search for Annotations**

Edit, Find

### **Purpose**

Use Find to search for a note, a highlight, an OLE object, a hypertext source, or a bookmark. If a match is found, it appears selected in the viewer. You can also search for text.

# **Steps**

- **1** Click the Find icon on the Toolbar.
- 2 Select the kind of annotation you want.
- Select Backward to search to the beginning of the document.
   or
   Select Forward to search to the end of the document.
- 4 Choose Find Next.
- **5** Choose Find Next or Find Previous from the Edit menu to search for other annotations of the same type.

See Also Search for Text

## **Search for Text**

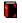

Edit, Find

### **Purpose**

Use Find to search for a particular word or phrase in the current Envoy file. If an exact match is found, it appears selected in the viewer. You can also search for annotations.

## **Steps**

- **1** Click the Find icon on the Toolbar.
- **2** Make sure Text is selected under Find What.
- **3** Type the word or phrase you want in the Find Text box. Type a word or phrase exactly as you expect to find it. You can type partial words only at the beginning or end of the search phrase. Do not use wildcards.
- **4** Select Match Case to search for capital letters exactly as you typed them.
- 5 Select Backward to search to the beginning of the document.
   or
   Select Forward to search to the end of the document.
- **6** Choose Find Next or Find Previous from the Edit menu to search for other occurrences of the text.

### See Also

Search for Annotations

**Next View** Reverses the effect of Previous View (works only immediately after you use Previous View).

# Select Text or Graphics for Export

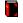

Tools, Select

## **Purpose**

Use the Selection tool to select text or graphics for export. You can select text across multiple pages.

# Steps

- **1** Click the Select icon on the Toolbar.
- 2 Click on text and drag to select text lines.
  - or

Drag a rectangle around a graphic.

See Also Export

# **Select Thumbnails**

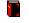

Tools, Select

# **Purpose**

Use the Selection tool to select entire pages using the thumbnail views. Then you can move, add, delete, or copy the pages.

A selected thumbnail appears with a thick colored outline.

## Steps

**1** Click the Selection icon on the Toolbar.

2 Select thumbnails according to the list below.
To select one page: Click the select tool on the thumbnail.
To select multiple (but not continuous) pages: Control+click on separate thumbnails.
To select continuous pages: Shift+click on first and last thumbnail you want to select.
To select all pages: Alt+click on any thumbnail.

To deselect thumbnails, click outside the thumbnail area.

## See Also

<u>Display the Thumbnail Views</u> <u>Edit a File</u>

# Send an Envoy File by E-Mail

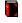

File, Send

# **Purpose**

Use Send to send an Envoy file as an e-mail attachment. In Envoy, Send works with any VIM or MAPI compatible e-mail application.

A runtime file (\*.exe) becomes a regular Envoy file (\*.evy) when sent through e-mail from within Envoy. In order to keep the runtime format, open your e-mail application and send the runtime file as an attachment.

## **Steps**

- **1** Open a file in Envoy.
- **2** Choose Send from the File menu.
- **3** Enter a password if required.
- **4** Address the recipient(s) in the To box.
- **5** Type a subject line, if you want.
- **6** Type a message if you want, then click Send (or OK on some e-mail systems).

The Envoy file is sent by e-mail and you return to the Envoy Viewer.

### See Also

Set Up the Envoy Driver

## Set Up the Envoy Driver

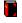

File, Print Setup, Options

### **Purpose**

When you install Envoy, the Envoy Driver is added to your Windows system directory, enabling any Windows application to access it.

You can select default paper size, orientation, print quality, and destination for the Envoy Driver from the Windows Control Panel or from within any application. The steps below start from the Envoy Viewer.

## **Steps**

or

- 1 Choose Print Setup from the File menu.
- **2** Select Specific Printer, select the Envoy Driver, then choose Options.
- **3** Select a page size from the list.

Select Custom Paper Size from the list, specify a size in the Custom text boxes, then select Inches, mm, or Points.

- **4** Change the <u>Scaling</u> percentage, if you want.
- 5 Select Portrait or Landscape paper orientation.
- 6 Choose any of the following options. <u>Open in Envoy Viewer</u> <u>Save as Envoy File</u> <u>Send to E-mail Users</u> <u>Save as Runtime Viewer</u> <u>Save in Spool Directory</u>
- 7 Select a predefined print quality from the Settings list.
   or
   Choose Custom, specify new settings for resolution and color, then click OK.
- 8 Choose Fonts, select any other options you want, then click OK.

### See Also

<u>Control Document Size and Quality</u> <u>Embed Fonts</u> <u>Send an Envoy File by E-mail</u>

# Show or Hide the Toolbar and Status Bar

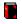

View, Toolbar or Status Bar

### **Purpose**

Use Toolbar or Status Bar to make these elements temporarily disappear from the screen. When displayed, a check mark appears beside the corresponding menu item.

By default, the Toolbar and status bar display whenever you open the Envoy Viewer.

## **Steps**

## To hide the Toolbar or status bar,

**1** Choose Toolbar or Status Bar from the View menu.

### To view them again,

**1** Choose Toolbar or Status Bar from the View menu.

## See Also

Display the Thumbnail Views Hide and View Annotations

# **Use a Hypertext Link**

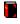

Tools, Select, click a source

# Purpose

Use a Hypertext link to jump from source to destination in a file.

# Steps

- **1** Click the Select icon on the Toolbar.
- 2 Click the hypertext source area or button.

## See Also

<u>Create a Hypertext Link</u> <u>Edit a Hypertext Link</u>

# **Use Bookmarks**

#### **Purpose**

Use the Bookmarks button on the status bar (at the bottom of the viewer) to jump to a bookmarked page.

## Steps

1 Click the Bookmarks button on the status bar.

2 Click a bookmark label on the list.

# See Also

<u>Create a Bookmark</u> <u>Customize Bookmarks</u>

# Zoom In

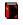

Zoom, Zoom In

## Purpose

Use Zoom In to enlarge the view in the main viewer.

## Steps

- **1** Click the Zoom In icon on the Toolbar.
- 2 Click in the main viewer window to resize the view by preset amounts.

Drag a rectangle on the screen to select an area that will fill the entire document window.

## See Also

<u>Change the Zoom Levels for the Main Viewer</u> <u>Zoom Out</u>

# Zoom Out

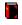

Zoom, Zoom Out

## **Purpose**

Use Zoom Out to shrink the view in the main viewer.

## Steps

- **1** Click the Zoom Out icon on the Toolbar.
- 2 Click in the main viewer window to resize the view by preset amounts.

Drag a rectangle on the screen to make the contents of the main viewer window shrink to fit the rectangle.

## See Also

<u>Change the Zoom Levels for the Main Viewer</u> <u>Zoom In</u>

**Underlined Only** The selected source text appears underlined.

# **Button**

Creates a button as a source. Select a button style with the scroll bar.

**Center Destination in Window** Makes the destination appear centered in the window.

**Colored Text** The selected source text appears in color.

**Framed Rectangle** Surrounds the source area with a rectangle that will print on paper. Choose Set to select a color for the rectangle.

# Source Text Color

Click Set, then select the color for source text and/or underlines. Click Define Custom Colors to mix your own shade.

**Underlined Colored Text** The selected source text appears underlined in color.

# **Default Zoom**

When you open a new document, the thumbnails display at the zoom level you select here.

**Greek below:** Indicates the point size below which text displays as gray lines.

# 📕 Hint

If you clicked on a text link in Step 2, the text options appear. If you clicked on a rectangle link, the rectangle options appear.

# Position

When you open a new document, the thumbnails will be hidden, displayed across the top of the window, or at the left.

**Preferred Zooms (thumbnail)** Changes the percent options on the thumbnail QuickMenu. You can type any percentage from 3% to 2000%.

Show Page Numbers When selected, a page number displays below each thumbnail view.

## **Print Topics**

### Purpose

You can print one or several Help topics.

### **Steps**

### To print a single Help topic,

- **1** Display the topic.
- 2 Choose the Print button at the top of the Help window.

Choose Print Topic from the File menu.

### To print several topics,

**1** Choose Print Topics from the File menu.

**2** Click the following jump term:

### All Help Topics

- **3** Select the topics you want to print.
- **4** Choose Print. Each topic is printed one at a time.

Fit to Height When you open a new document window, it displays to fit the window height.

Fit to Width When you open a new document, it displays to fit the window width.

Fit to Window When you open a new document, it displays to fit the window width and height.

# 📕 Hint

You can change these amounts with Main View Preferences.

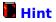

You can see the zoom level as a percentage in the status bar at the bottom of the viewer. Click the percent button to choose another preset zoom level.

Maximize Document Window When you open a new document, the main document window is maximized.

### **Preferred Zooms (main view)**

Changing these numbers changes the percent options on the Zoom menu. You can type any percentage from 3% to 2000%. Magnification also jumps by these amounts when you click the Zoom tool in the viewer window.

Set Zoom To: When you open a new document, it displays at the zoom level you select.

## Hint

The page icon in the dialog box changes to show the difference between landscape and portrait.

Clear (hypertext QuickMenu) Deletes the selected hypertext source.

## Edit Link

Lets you move to the destination to edit it.

## Edit Source

Lets you move to the source area to edit it.

# 📕 Hint

You can add a bookmark, a sticky note, or highlighting to any page by clicking on its thumbnail view.

Hint The mouse pointer changes to an I-beam when you select text.

Hint See Change Hypertext Properties for information on creating buttons.

# 📕 Hint

To return to the source area, click the Go to Previous View icon on the Toolbar.

Hypertext Properties (QuickMenu) Lets you change the properties of an existing hypertext source or destination.

<u>How to Use It</u>

Author Change the name that appears on the status bar when the note is selected.

**Background Color (note)** Click Set to select a new color for the background of the selected note.

Hint Left-click if you are using a left-handed mouse.

# 📕 Hint

To read or edit a note icon, double-click the icon.

**Icon Style** Select an icon style by clicking the scroll bar in the Icon group box. The selected style becomes the icon for any note you close from now on.

## Text Color (note)

Click the Set button to select a new color for the text within the selected note.

**Text Options** Lets you change the position of text within the selected note. Click the Font button to change the font of selected note text.

**Center Bookmark in Window** When you jump to the bookmarked page, the bookmarked area displays in the center of the window.

Fit Bookmark to Window When you jump to the bookmarked page, the bookmarked area enlarges or shrinks to fit the window.

## Label

Lets you type a brief description of the bookmark. If you selected text instead of a rectangle, the text becomes the label unless you change it.

Select Bookmark Content after Jump When you jump to the bookmarked page, the bookmarked area appears selected.

**First Page** Jumps to the first page in the document. You can also press Ctrl+Home.

### Go To Bookmark

Jumps to the selected bookmark. You can also click the Bookmark button at the bottom of the screen.

**Go To Page** Jumps to a selected page. You can also click the page button at the bottom of the screen.

Last Page Jumps to the last page in the document. You can also press Ctrl+End.

**Next Page** Jumps to the top of the page after the current view. You can also press Alt+Page Down.

**Previous Page** Jumps to the top of the page before the current view. You can also press Alt+Page Up.

# Edit a File

### Purpose

Use the thumbnails to move, add, or delete entire pages. Because an Envoy file is much like a printed page, you cannot edit the contents of an Envoy file as you would in a word processor.

You can also cut and paste selected items using the Clipboard.

# **Steps**

**1** Select the thumbnail view(s) of the page(s) you want to affect.

2 Choose one of the following options for more information. <u>Add Pages</u> <u>Cut and Paste Note Text</u> <u>Delete a Page</u> <u>Rearrange Pages</u>

### See Also

Select Thumbnails

Hint This step may vary depending on the Windows application you are using with Envoy.

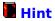

If an annotation of the type you are searching for has already been selected in the viewer, the search begins there. If not, the search begins on the page currently displayed in the viewer.

**Hint** You cannot select graphics by selecting thumbnails.

# 📕 Hint

If text has already been selected in the document, the search begins with the selected text. If not, the search begins with the page currently displayed in the viewer.

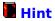

If text has already been selected in the document, the search begins there. If not, the search begins on the page currently displayed in the viewer.

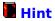

You can resize or move the rectangle with the Selection tool, but you cannot drag the rectangle across pages.

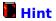

If you have installed another WordPerfect application, the dialog box will show other options such as QuickFinder. Click the Help button on the dialog box to view online Help for that dialog.

# **OLE Concepts**

### Linking vs. Embedding

You can insert OLE objects (such as figures, animation clips, sound clips, charts, and so on) into an Envoy file from other Windows applications. Objects can be either <u>linked</u> or <u>embedded</u>. Both methods place a copy of the object in your Envoy file. In most cases, when you double-click the object, its source application launches (if it is installed). You can then edit the object in its source application without exiting Envoy.

The main difference between linking and embedding is the location where the data for the object is stored. The data for a linked object remains in the source file. The data for an embedded object is stored in the destination (Envoy) file. So, if you are going to distribute an Envoy file to anyone who might not have the source application, linking will not work. Embedding increases the size of the Envoy file but allows you to distribute the file more freely.

### **OLE Client and Server**

Applications that support OLE can be <u>clients</u> or <u>servers</u>. Envoy is an OLE 1.0 client. You can link or embed objects into Envoy from OLE server applications.

For more information about OLE, see your Windows manual.

### **Printing OLE Objects**

The source application for a linked or embedded object determines how the object appears on screen and when printed.

### See Also

Embed an OLE Object into an Envoy File Link an OLE Object to an Envoy File

# **Use the Window Menu**

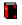

Window, choose an option

# **Purpose**

Use the Window menu to arrange open files for easier viewing. You can also switch to any open file by choosing it from the menu.

# Steps

1 Choose one of the following options from the Window menu. <u>Tile Vertical</u> <u>Tile Horizontal</u> <u>Cascade</u> <u>Arrange Icons</u>

See Also Show or Hide the Toolbar and Status Bar

# **Use Thumbnails**

### **Purpose**

Use Thumbnails to view miniature representations of the pages in the current Envoy file. With thumbnails you can add annotations, navigate, and add, delete, or rearrange pages.

1 Choose one of the following options for more information. <u>Add Pages</u> <u>Create a Bookmark</u> <u>Create or Edit a Sticky Note</u> <u>Delete a Page</u> <u>Edit a File</u> <u>Highlight</u> <u>Rearrange Pages</u> <u>Select Thumbnails</u> <u>Use Thumbnails to Move to Another Page</u>

# **Use Thumbnails to Move to Another Page**

# **Purpose**

Use Thumbnails to jump to another page in the document.

# Steps

- **1** Click the thumbnail icon to display thumbnails.
- **2** Choose Thumbnails from the View menu, then choose Show Page Numbers.
- **3** Double-click the thumbnail view of the page you want to view.

# See Also

<u>Use Thumbnails</u>

**Directories list** Double-click an item in the list to display its contents.

# **Drives**

Change to the drive where you want to save the file.

# File Name

Type a filename to save the document to the default directory. (You can also type the drive and directory if you do not want to use the default.)

**Hint** The last four files opened show on the File menu. Click a file there to reopen it.

**List Files of Type** Select a file format to convert the file to. The file is saved with the correct file extension.

**Security** To restrict the way a file can be used, add a password and/or choose a Document Access option.

# **Technical Services**

### **Purpose**

If you are in the United States or U.S. Territories and you need assistance beyond what the QuickStart card, online Help, and the README file can provide, you can call the numbers listed below for personalized help with Envoy. If you are in another location, please contact your Novell Sales Center or authorized reseller.

### If you have purchased the full Envoy package:

(801) 228-9929 Classic Support (you will be charged only for the phone call)
(800) 861-2720 Priority Service (you will not be charged for the phone call, but will be charged \$25.00 per incident for support service)

(900) 555-7373 Pay per Call Support (you will be charged for the call in addition to \$2.00 per minute for support service)

Please have your Personal Identification Number (PIN) ready when calling. You will receive your PIN when you register your product with Novell, Inc. If you do not have a PIN, please have your license number from your Certificate of License ready when calling for support. The license number can also be found when you select About Envoy Viewer from the Help menu, if you entered it when you installed Envoy.

# If you need help using the Envoy Runtime Viewer:

(900) 555-7373 Pay per Call Support (you will be charged for the call in addition to \$2.00 per minute for support service)

### If you need help using the Envoy Distributable Viewer:

(900) 555-7373 Pay per Call Support (you will be charged for the call in addition to \$2.00 per minute for support service)

Support engineers are available for Classic Support between 6:00 a.m. and 6:00 p.m., U.S. mountain time, Monday through Friday, excluding U.S. holidays. For Priority Service and Pay per Call Support, operators are available 24 hours a day, seven days a week.

When a product is upgraded to a new version or is discontinued, free support will continue for an additional 90 days. Envoy support policies are subject to change without prior notice.

# See Also

Create a Runtime File

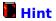

When you distribute a runtime file, you may want to tell recipients how to open it. A runtime file can be opened using Run under the File menu in the Windows Program Manager.

# runtime file

A self-opening file attached to a Runtime Viewer. This means that a runtime file created under Windows can be opened on any computer running Windows, even without Envoy installed. The Runtime Viewer opens only the one file attached to it.

**QuickMenu** A menu that pops up in the viewer when you click on a selected item. Each QuickMenu has options specific to the kind of item selected.

Hint The Bookmarks button shows only if you have already created a bookmark.

# **Cancel Link**

Deletes the OLE link between the source file and the destination file. Once you delete a link, any change you make to the source file has no impact on the object in the destination file. This action cannot be reversed.

**Change Link** Lets you replace the linked object with another.

**Update Now** Updates a linked object. Use this only if the link is manual; you do not need to perform this action if the link is automatic.

**OLE client (definition)** The application in which you link or embed an OLE object.

**OLE embedding (definition)** Placing a copy of an object in your document without a link to the original. This means you can edit the copy without altering the original.

**OLE linking (definition)** Placing a copy of the object in your file with a dynamic link to the original in the source application. When you edit either the copy or the original, the other is automatically updated.

**OLE server (definition)** The source application in which you create the object you will embed in or link to your Envoy file.

# Additional Help

<u>Common Questions</u> Answers to basic questions about Envoy <u>What Is Envoy?</u> Product and feature information <u>Available Products</u> Additional Novell applications <u>Print Topics</u> Print multiple Help topics <u>Technical Services</u> Customer Support information

# Cascade

Overlaps files with title bars visible.

**Tile Vertical** Displays files side by side.

**Tile Horizontal** Divides window equally top to bottom among open files.

**Custom Options** Click the Custom button, then specify a bitmap resolution that is lower than the overall resolution. Typical on-screen bitmap resolutions are 96 or 120 dpi.

# **Custom Options: Bitmap Color** Select 16 or 256.

Settings list Select Low or Medium quality.

# **Available Products**

WordPerfect, the Novell Applications Group, provides several popular products for the Windows environment.

#### GroupWise

Combine e-mail, calendaring, and scheduling with task management and workflow features. Access messages, personal and group appointments, tasks, and notes in one customizable interface.

# InfoCentral

Organize and access vital information with this Personal Information Manager (PIM). Create intelligent connections between people, places, and things.

# InForms

Combine InForms with e-mail or a network to put an end to paperwork. Design electronic forms that calculate mathematical functions, retrieve information from databases, and protect confidential information. Design paper forms that incorporate company logos and follow rigid specifications.

# Main Street

Enhance productivity, education, and entertainment in your home or small business. Products include Grammmatik, Random House Webster's School & Office Dictionary, Clip Art (more than 4,800 high-quality, full-color pictures), Wallobee Jack, Kap'N Karaoke, and reading, language, and math education software.

# Presentations

Create professional presentations using Outline, Master Gallery, Slide Sorter, sound, more than 1,000 clip art images, and powerful drawing and paint tools.

# Quattro Pro

Combine the power of spreadsheet and graphics. Quattro Pro simplifies your analysis, doing most of your work for you. It helps you visualize numbers with presentation graphics, and is easier to use than 1-2-3 or Excel. Quattro Pro delivers spreadsheet power to PerfectOffice.

# WordPerfect

Integrate text, graphics, and data in one easy-to-use program. Create great-looking documents with powerful text editing features, drawing and charting capabilities, and advanced spreadsheet functionality.

#### WordPerfect Works

Combine all your simple computing needs with a word processor, a spreadsheet, graphics tools, communications utilities, and a database. Use the applications individually or together to create documents.

# AppWare

Construct applications by linking icons that represent prebuilt AppWare Loadable Modules (ALMs). Drag and drop icons to create applications in less time with prewritten and pretested code. The code can be used as is or it can be edited to control the program flow.

# ExpressFax+

Combine fax, data, voice and optical character recognition software and turn your computer into a desktop communications center. All essential communications are organized on the ExpressFax+ Desktop, making ExpressFax+ the easiest way to send and receive faxes and data. Send faxes from ExpressFax+, WordPerfect, Quattro Pro, or any other Windows Application.

### **Common Questions**

Electronic publishing presents different requirements and possibilities than paper publishing. A clear understanding of these issues can help you produce better results with Envoy.

Choose from the following topics for answers to common questions about authoring Envoy documents.

How should I set up my computer system to run Envoy? Set Up the Computer System

How can I maximize my document for on-screen viewing? <u>Plan your Document for Envoy Publication</u>

How can I control document file size? <u>Control Document Size and Quality</u>

How can I make information in my document easy to find? <u>Create a Bookmark</u> <u>Create a Hypertext Link</u>

What else should I consider when I publish my document in Envoy? <u>Adding Document Security</u> <u>Font Reproduction</u> <u>Converting PostScript and EPS</u>

Should I create runtime files or regular Envoy files? <u>Create a Runtime File</u>

# See Also

<u>Create an Envoy File</u> <u>Envoy's Annotation Features</u>

# **Convert PostScript Files**

#### **Purpose**

Native PostScript files can be converted to Envoy format using a third-party product, such as Tumbleweed Publisher from Tumbleweed Software Corp. Some documents that contain EPS images can be converted to Envoy format using the Envoy Driver, but EPS image quality may vary depending on the application the image was created in.

For more information, see the README file.

#### **Steps**

#### To preserve the quality of EPS images,

- **1** Create a PostScript file using a PostScript driver.
- **2** Use a third-party program to convert the file to Envoy format.
- **3** Use the resolution settings in Envoy Printer Setup to control document size and image quality.

#### See Also

Control Document Size and Quality

# **Add Document Security**

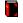

File, Save As

# Purpose

Because Envoy files are so portable and easy to view, you may want to safeguard your document by adding security restrictions such as a password.

# Steps

**1** Choose Save As from the File menu.

2 Choose Password Protect, then click OK.

**3** Choose a security option.

See Also Save a File

# intelligent font mapping

When Envoy displays a document on a system that does not have the original fonts, it automatically selects the typeface closest to the original and, if necessary, scales the font to preserve document spacing.

# **Plan your Document for Envoy Publication**

When you create a document that you intend to publish in Envoy, it helps to consider whether you expect others to view your Envoy document on screen or print it to paper. You can maximize on-screen viewing the following ways.

Increase font size.

Reformat the layout to fit screen size and orientation.

Change Envoy Driver settings to increase resolution.

Add hypertext and bookmarks to the Envoy file.

# See Also

<u>Create a Bookmark</u> <u>Create a Hypertext Link</u> <u>Set Up the Envoy Driver</u>

# **Set Up the Computer System**

### **Purpose**

Before you publish a document with Envoy, you must set up your computer and software.

# Steps

**1** Before you print to Envoy, make sure all the applications and fonts used to create the original document(s) are resident.

# See Also

Create an Envoy Document

# **Font Reproduction**

Envoy automatically makes fonts in your Envoy document look the same when viewed on any computer. Using "<u>intelligent font mapping</u>," Envoy matches fonts and spacing as closely as possible, even if the recipient does not have the document's original fonts. This works well for many TrueType and PostScript fonts on Windows and Macintosh.

However, in rare cases where you must reproduce fonts exactly, you can use Envoy's TrueType embedding. But note that embedding fonts dramatically increases the size of your Envoy file.

See Also Embed Fonts

### What Is Envoy?

Envoy lets users exchange, distribute, and consume portable electronic documents across different computers and operating systems without relying on the application or fonts used to create the file.

Once you have created an Envoy document, you can easily add annotations to it such as highlighting, sticky notes, hypertext links, bookmarks, or OLE links. You can send the document to other Envoy users and ask them to annotate it, then you can import all the annotations from various recipients into one easy-to-view file.

You can also create an Envoy runtime file, which is a self-opening document with its own viewer. This enables others to view and annotate your file without having Envoy installed.

IMPORTANT: If you are using the Envoy Distributable Viewer and have not purchased the full Envoy product, you cannot create Envoy files or use Save as Runtime Viewer.

#### See Also

Create an Envoy File

# **Keystrokes**

#### Purpose

Use the following CUA keystrokes within the main view, within a note, or within a dialog box.

| To move within the                                                                                                    | Press the CUA                              |
|----------------------------------------------------------------------------------------------------|--------------------------------------------|
| main view to the                                                                                                    | keystroke                                  |
| Beginning of a document                                                                                                    | Ctrl+Home                                  |
| Bottom of the screen                                                                                                    | PgDn                                       |
| End of the document                                                                                                    | Ctrl+End                                   |
| Next page                                                                                                    | Alt+PgDn                                   |
| Previous page                                                                                                    | Alt+PgUp                                   |
| Specified page                                                                                                    | Ctrl+G                                     |
| Previous document                                                                                                    | Ctrl+Shft+F6                               |
| Next document                                                                                                    | Ctrl+Shft+F6                               |
| Previous window                                                                                                    | Ctrl+Shft+F6                               |
| Next window                                                                                                    | Ctrl+F6                                    |
| Within a note, to                                                                                                    | <b>Press</b>                               |
| Delete to the left                                                                                                    | Backspace                                  |
| Delete to the right                                                                                                    | Delete                                     |
| Go to line beginning                                                                                                    | Home                                       |
| Go to line end                                                                                                    | End                                        |
| Go to next word                                                                                                    | Ctrl+Right Arrow                           |
| Go to previous word                                                                                                    | Ctrl+Left Arrow                            |
| Move right one character                                                                                                    | Right Arrow                                |
| Move left one character                                                                                                    | Left Arrow                                 |
| Move one line down                                                                                                    | Down Arrow                                 |
| Move one line up                                                                                                    | Up Arrow                                   |
| <b>Other editing</b><br><b>keystrokes</b><br>Copy text to the Clipboard<br>Cut text to the Clipboard<br>Paste text from Clipboard<br>Cancel | Press<br>Ctrl+C<br>Ctrl+X<br>Ctrl+V<br>Esc |
| While in a dialog, to                                                                                                    | <b>Press</b>                               |
| Move to the next control                                                                                                    | Tab                                        |
| Move back one control                                                                                                    | Shft+Tab                                   |
| Perform the default action                                                                                                    | Enter                                      |

# **Envoy's Annotation Features**

# Purpose

Use Envoy's annotation features to comment on, highlight, bookmark, or link parts of a file. You can use OLE to insert information from another application into your Envoy file. You can also import annotations from various recipients into one comprehensive file.

Although the real-world uses of these features vary with your purpose and imagination, the suggestions below may help you get started.

For instructions on creating or modifying annotations, see the respective Help topics on each type.

### Sticky notes:

Use these any way you would use paper sticky notes. You can make them less obtrusive in your file by changing them into icons. If you like, you can assign a note color to each person commenting on your file for quick identification.

#### **Highlighting:**

Use this the way you would use a highlighter pen on paper. For example, you can highlight passages you want to point out.

### **Bookmarks:**

Use this the way you would place a bookmark in a book. For example, to quickly find parts of your document, create a bookmark for each part.

#### **Hypertext links:**

Link two related parts of a document. For example, you can create links in a table of contents that jump to the page where each section starts.

# OLE:

OLE enables you to include dynamic information from another application within your Envoy file. For example, you could create a newsletter with an OLE link to a spreadsheet. When you change the figures in the spreadsheet, it automatically updates in your Envoy file.

#### See Also

<u>Create a Bookmark</u> <u>Create a Hypertext Link</u> <u>Create or Edit a Sticky Note</u> <u>Highlight</u> <u>OLE Concepts</u>

### **Use the Envoy Distributable Viewer**

The Envoy Distributable Viewer lets you view files created using the full Envoy product. The Distributable Viewer looks like the full Envoy viewer, but the following features are not active in the Distributable Viewer:

Import File Save As Runtime Viewer Send

**IMPORTANT**: If you want to create or publish Envoy files, you must purchase the full Envoy product.

If you already own the full Envoy product, you can copy the Distributable Viewer for others to use with your files **but the driver cannot be distributed**.

#### **Steps**

### To create a Distributable Viewer diskette,

**1** Click the Distribute Envoy Viewer icon in your Envoy group box.

**2** Follow the prompts to copy the files onto a diskette.

#### See Also

What Is Envoy?

# 📕 Hint

For example, in WordPerfect 6.1 for Windows, choose Options on the Select Printer dialog box, choose Setup, then select from the Destination drop-down list.

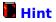

To make each page fit exactly into one Envoy Viewer screen, select a half page size (landscape orientation) when you create the file.

# 🕝 route

The path that indicates where a feature is found. The hand icon points to the steps you take to access the feature.

**jump term** A graphic or underlined, colored word or phrase you can choose to go to a related Help topic.

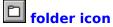

**folder icon** A small file folder icon next to a text box. The folder icon appears on dialog boxes and is used to access another dialog box to select files or change directories. Sometimes called a list button.

**menu** A list of options displayed on screen from which you can select a particular function or command.

### dialog box

Dialog boxes let you communicate with an application. They display warnings and messages, and they let you select and implement options by choosing appropriate command buttons. Dialog boxes have a title bar and a control menu, but they do not have a menu bar. They can be moved to different locations on the screen. Most dialog boxes must be closed before you can work in the document window, but a few allow you to move between the window and the dialog box.

When a dialog box option is unavailable and cannot be used, it appears dim. If subsequent actions make the item available, it changes to a normal appearance.

**text box (dialog box)** The area in a dialog box where you type text or where the application types text for you. The selection insertion point must be in the text box before you can begin to type.

drop-down list A list of options that appears to "drop down" from an option when you click a button in a dialog box. Drop-down lists are marked by downward-pointing arrows.

**ReadOnly** Protects the file(s) from being modified or deleted.

**group box** A set of related options in a dialog box, often with its own subtitle.

**dialog box title bar** The horizontal bar across the top of the dialog box that contains the name of the dialog box and the Control-menu box.

**application** Software designed to carry out a certain kind of action or activity, such as word processing, electronic mail, or spreadsheet entries. Sometimes called a program.

# check box

A small box next to an option in a dialog box. Clicking an empty check box selects the option; clicking a marked check box deselects the option.

**double-click** To press and release the mouse button twice in rapid succession.

# icon

A small graphics image that represents an application, a command, or a tool. Clicking or double-clicking an icon will produce an action.

# list box

A box that displays a list of choices. When a list is too long to display all choices, it will have a scroll bar, so that you can view additional items.

**pointer** A symbol that indicates a position on screen as you move the mouse on your desktop.

**path** The address that tells a computer where to locate a directory or file on a disk or network. A path includes the drive, the root directory, and any subdirectory names that branch from the root directory.

**pop-up definition** A graphic or dot-underlined, colored word that you can click to display a definition or explanation.